# 서울대학교 수강신청 및 수강편람시스템

이용자매뉴얼

예비수강신청(2018.10.31.(수)~11.2.(금)) 기간 동안 수강신청 절차를 반드시 숙지하시고, 이상이 있을 경우 학사과 수강신청 관리자 (02-880-5042)에게 연락하시기 바랍니다.

# 목 차

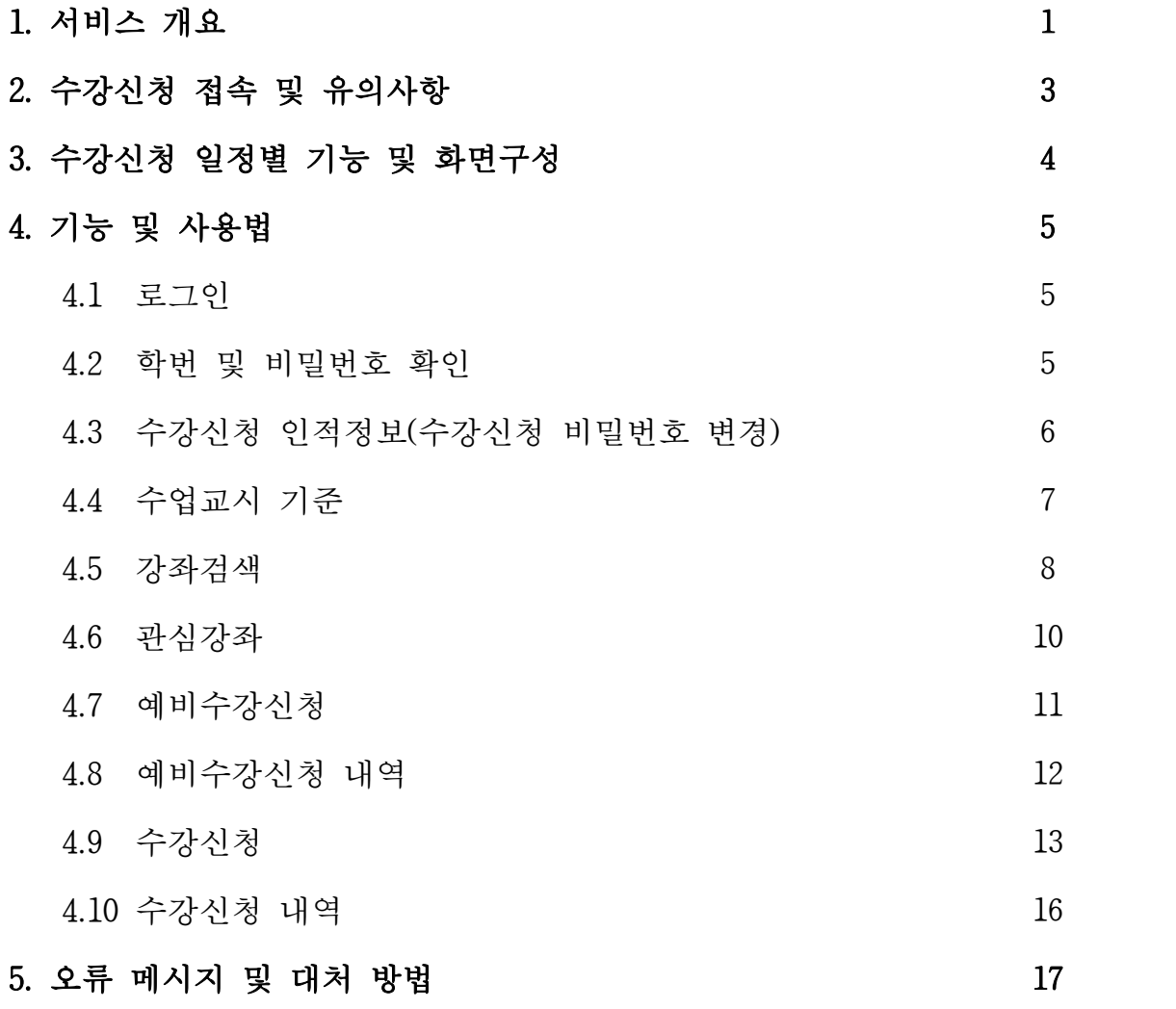

### 1. 서비스 개요

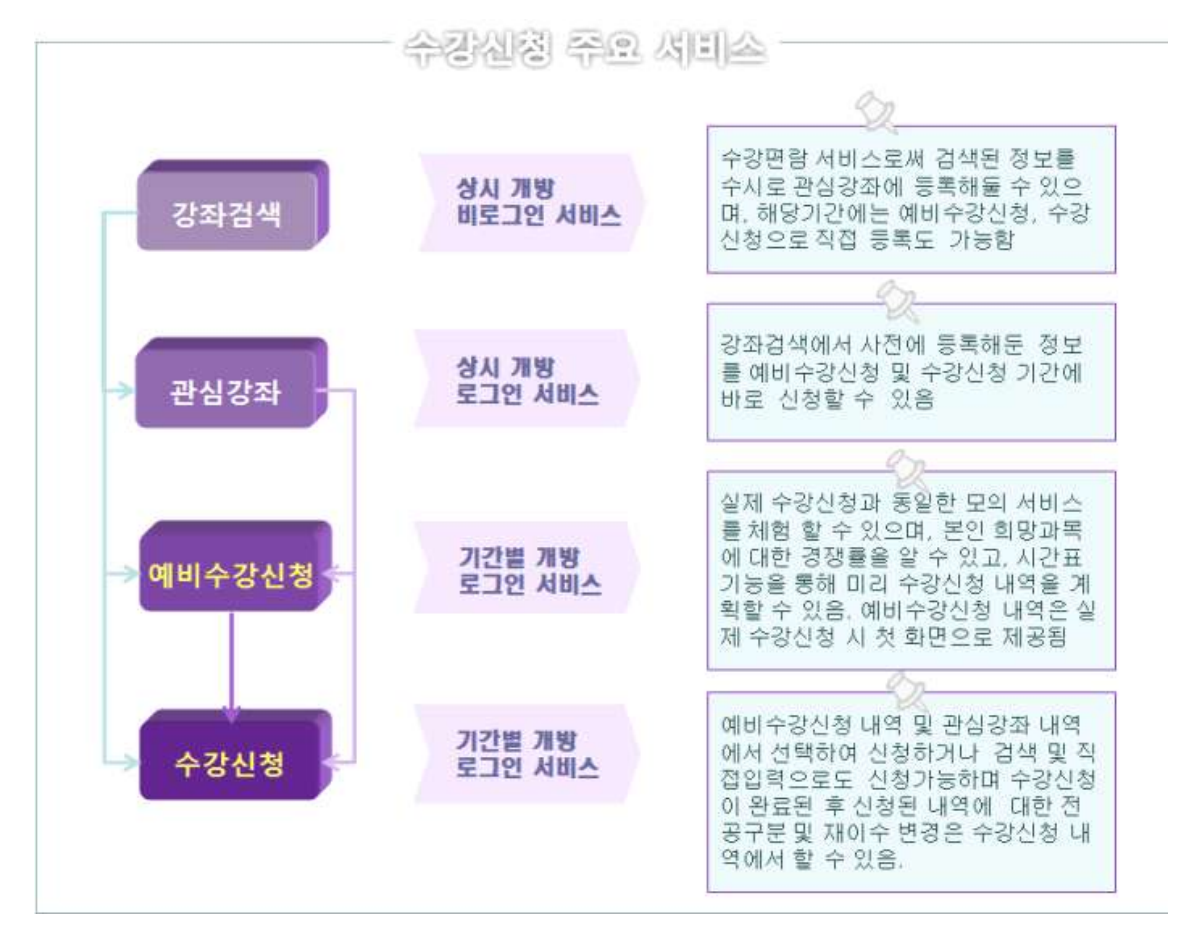

수강편람과 수강신청을 하나의 시스템에서 제공하도록 구현하였으며 학생이 본인 의 학기 계획을 미리 체계적으로 세울 수 있도록 시간표 및 장바구니 개념을 도 입하여 관심강좌와 예비수강신청 기능을 새로 추가함으로써 편리한 수강신청이 가능하도록 구현하였다.

- 강좌검색은 종전의 수강편람 서비스로써 로그인 없이 개설 강좌를 검색할 수 있다. 서울대 재학생의 경우는 로그인을 통해 검색한 강좌를 관심강좌에 저장 할 수 있으며, 해당기간인 경우는 예비수강신청이나 수강신청도 강좌검색에서 바로 가능하다.
- 관심강좌는 강좌검색에서 등록한 내역으로써 원하는 강좌를 선택하여 시간표를 시뮬레이션하거나 수강신청 하고자 하는 예비목록을 저장해 둠으로서 예비수강 신청 및 실제 수강신청에서 편리하게 활용할 수 있다.
- 예비수강신청은 수강신청 실전과 같이 수강자격제한, 동일교과목 및 재이수확인 등 동일한 조건에서 모의 수강신청을 경험할 수 있다. 지정된 예비수강신청기간에 가능하며 모든 사항은 수강신청과 유사하지만 단지 신청인원수에는 제한이 없으

므로 선착순이 아니다. 그리고 자신이 신청한 내역의 예비수강신청자수를 확인할 수 있으므로 경쟁률을 가늠할 수 있다. 이렇게 사전 검증된 예비수강신청 내역은 본 수강신청 시 손쉽게 선택해서 수강신청을 할 수 있도록 가장 첫 페이지에 보여지게 된다.

- 수강신청은 앞에서 언급된 예비수강신청과 관심강좌 내역에서 선택해서 수강 신청(보안문자 입력후)을 하거나 교과목명으로 검색, 직접입력 등의 다양한 기능을 통해 수강신청이 편리하게 이루어지도록 구현하였으며, 수강신청 시점에 로그인을 하는 것이 아니라 사전에 로그인을 하여 본인의 예비수강신청 내역 및 관심강좌 등 수강신청 준비사항 등을 확인할 수 있다.

### 2. 수강신청 접속 및 유의사항

- 서비스 URL : http://sugang.snu.ac.kr
- 수강신청 및 수강편람을 위해서 서울대 수강신청시스템(http://sugang.snu.ac.kr) 에 접속하거나, 학사 포탈 홈페이지(my.snu.ac.kr)를 통하여 수강신청 페이지에 접속

#### ■ 유의사항

- 복수 로그인 금지
- ∙ 하나의 학번으로 하나의 PC에서 여러 브라우저 로그인 및 하나의 학번으로 여러 PC에서 로그인 불가
	- : 복수 로그인시 이전 로그인 사용자에게 아래 메시지 출력

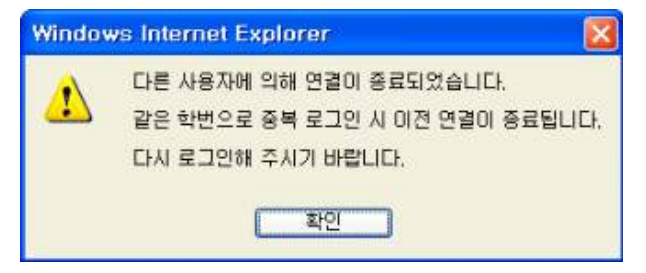

- 브라우저 및 최적 해상도
	- ∙ Internet Explore(V. 8이상), Chrome, Safari, Firefox(V. 4 이상) 등 다양한 브라 우저 지원
- ∙ 수강신청 화면은 (1024\*768) 해상도 이상을 기준으로 개발 되었으며 Internet Explore(V.8 이상), 해상도 (1280\*960)에 최적화 되어있음.<br>- 팝업 허용

- ∙ 사용중인 브라우저에서 팝업차단을 설정한 경우, 일부기능을 위해 팝업허용 할 웹사이트로 http://sugang.snu.ac.kr 추가 필요
- : 도구 -인터넷옵션 개인정보 팝업차단 설정 허용 사이트에 추가 ※ 브라우저별 설정방법은 다를 수 있음
- 수강신청 메뉴 클릭 시간 간격 제한
- ∙ 수강편람 및 수강신청 메뉴와 수강신청 버튼은 1초에 2회 이상 클릭할 수 없다.<br>- 미사용 시간 체크
- 
- ∙ 서비스 페이지에서 일정 시간(10분) 이용이 없을 경우 자동으로 접속이 끊어 지고 첫 페이지를 다시 띄워줌. 로그인 한 경우는 로그아웃 처리 되므로 재 로그인 해야 함.

# 3. 수강신청 일정별 기능

수강신청 시스템은 학사 일정에 따라 예비수강신청 기간, 수강신청 기간 그리고 평상시로 나눠 각 기간별 사용 가능한 기능이 구분된다.

# ■ 수강신청 일정별 기능

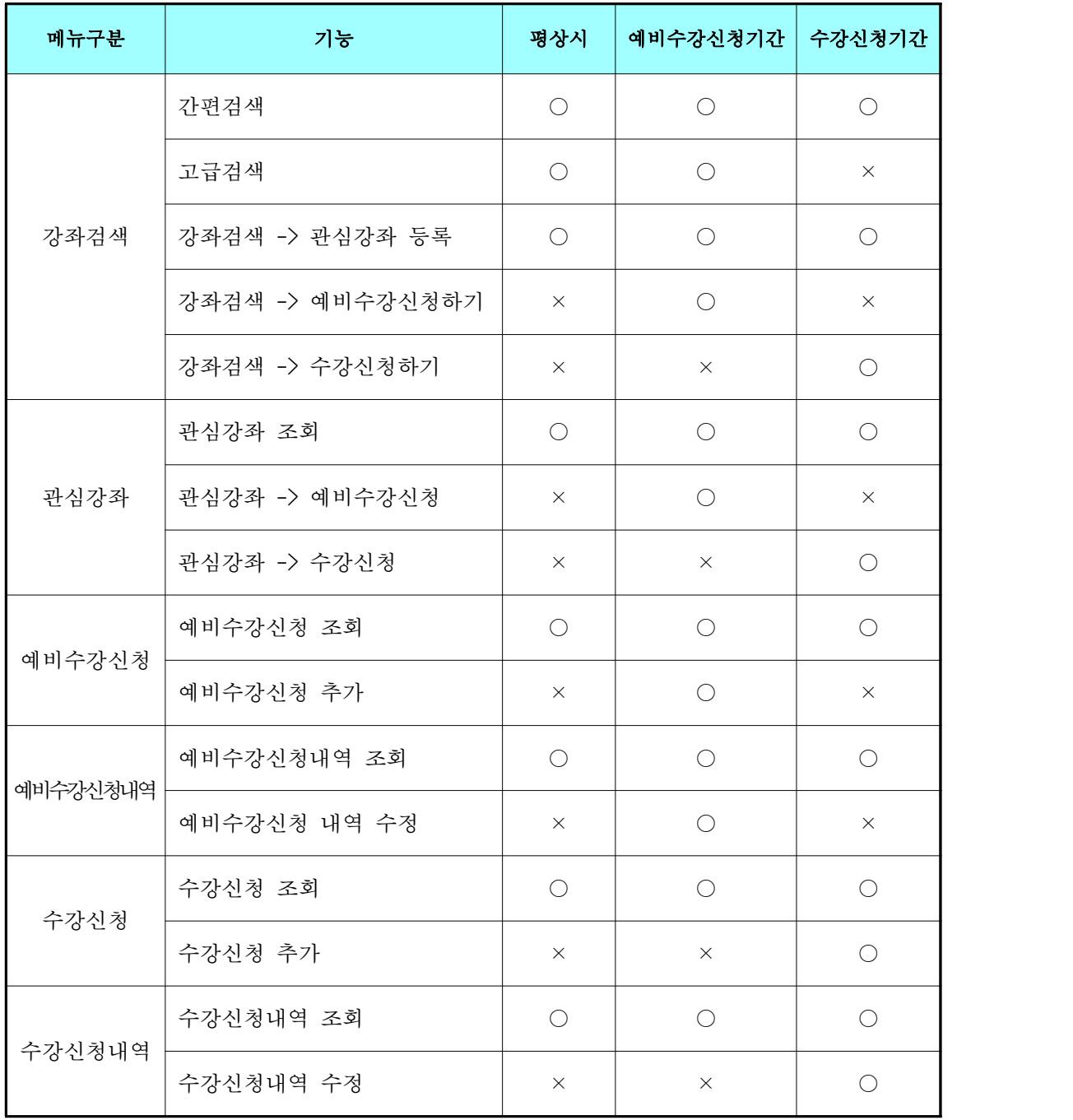

#### 4. 기능 및 사용법

#### 4.1 로그인

사용자란에 학번을 "-" 을 포함하여 입력하고, 비밀번호는 본인이 지정한 수강신 청 비밀번호를 입력한다. 본인의 학번 및 수강신청 사이트 비밀번호를 잊은 경우,<br>'학번 찾기/비밀번호변경'에서 확인하거나 서울대학교 포털 mySNU(my.snu.ac.kr)-학사행정-개인정보-수정에서 수정할 수 있다. 단, 신입생의 비밀번호는 최초 등록 금 납입시에 설정한 비밀번호이며, 로그인 후 '수강신청인적정보'에서 변경 가능하 다.

#### 4.2 학번 및 비밀번호 확인

수강신청 사이트를 통해 학번과 비밀번호를 찾는 방법은 모두 학생의 연락처를 통 한 본인인증에 근거하고 있으므로, 반드시 서울대학교 포털 mySNU(my.snu.ac.kr) -<br>학사행정 - 나의정보 - 종합정보 - 개인정보수정에 휴대전화번호 및 외부 이메일 주소가 등록되어 있어야 한다.<br>-<br>로그인에 필요한 학번을 찾기 위해서는 이름과 생년월일, 과정을 입력한 후 [학번

찾기/비밀번호 변경]을 클릭한 뒤 [SMS], [mySNU 메일], [등록된 외부메일] 중 원하 는 방법으로 확인할 수 있다.

수강신청 사이트 비밀번호를 분실하였거나 모를 경우 이름과 생년월일 및 학번을 입력하고 본인인증을 하면 비밀번호를 변경할 수 있다. 개인정보보호법에 의하여 주민등록번호에 기반한 비밀번호 초기화가 불가능하며, 비밀번호는 본인인증 후 직 접 변경해야 한다.

현재 수강신청 사이트 비밀번호를 알고 있고 변경을 희망할 경우에는 서울대학교 포털 mySNU(my.snu.ac.kr) - 학사행정 - 나의정보 - 종합정보 – 개인정보수정 또는 수강신청 홈페이지(sugang.snu.ac.kr) 로그인 후 수강신청인적정보에서 직접 변경할 수 있으며, 수강신청 사이트 비밀번호는 다음의 정책을 따른다.

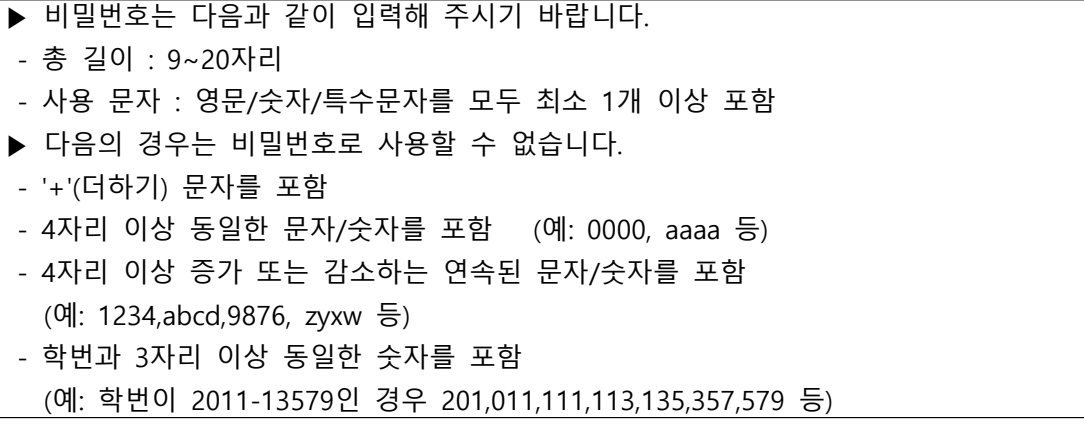

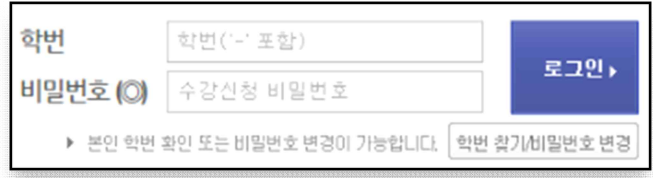

### ① [학번 찾기/비밀번호 변경] 선택

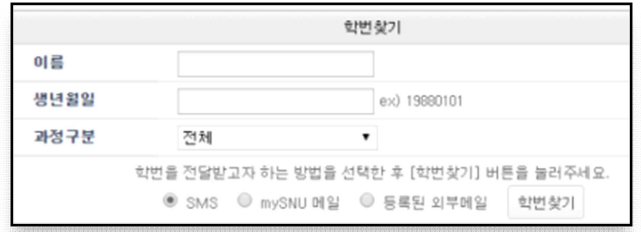

② mySNU에 입력되어있는 연락처로 학번 발송

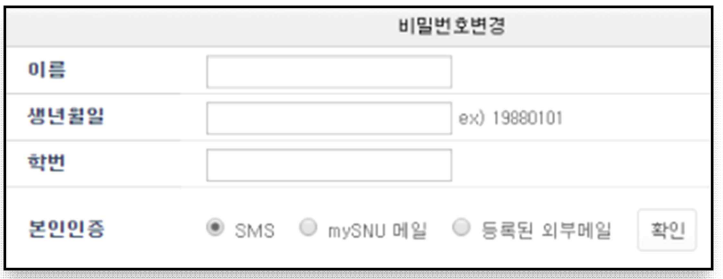

③ mySNU에 입력되어있는 연락처를 통해 본인인증 절차 수행 후 비밀번호 변경

#### 4.3 수강신청 인적정보 확인

 '수강신청인적정보'는 수강신청 대상자가 구성된 경우, 해당 수강신청 기간의 본인의 과정, 전공, 등록횟수, 수강가능학점, 변경가능학점, 반복교과목 이수내역 등 을 확인할 수 있다.

 단, 유의할 것은 수강신청 대상자 구성은 해당학기 준비를 위한 학적업무가 마 무리되는 시점에서 최종 수강신청 대상 인적이 구성되므로, 간혹 현재 존재하는 수 강신청 대상자에 포함되지 않을 경우(복학예정자 등)에는 "수강신청 대상자가 아닙 니다."라고 메시지가 뜰 수 있다. 이 경우에도, 강좌를 검색하고 원하는 학기의 관 심강좌를 등록하는 데는 문제가 없다.

 수강신청 인적정보 최종 구성은 예비수강신청 직전에 완료되므로, 예비수강신청 기간에는 자신의 변경가능 학점, 이전학기 성적, 반복교과 이수 내역 등을 정확히 확인할 수 있다. 또한 수강신청 인적정보 화면 하단에서 수강신청 비밀번호를 변경 할 수 있다.

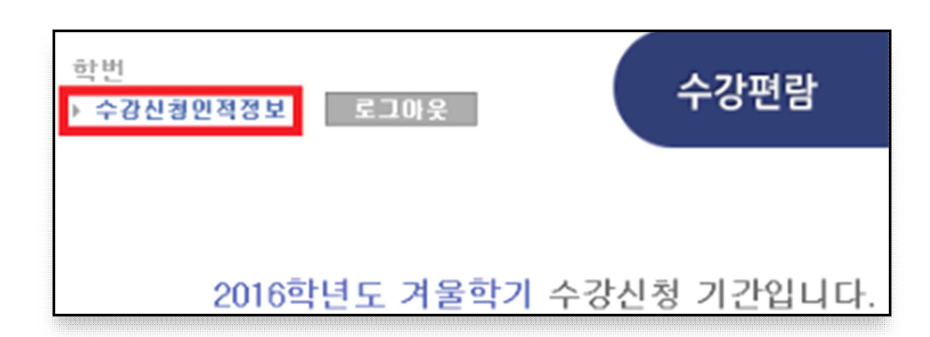

① 로그인 후 수강신청인적정보 화면으로 이동

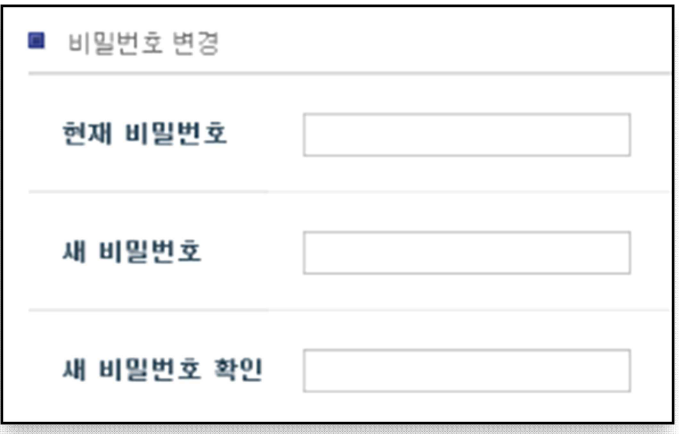

② 수강신청인적정보 화면에서 비밀번호 변경

# 4.4 수업교시 기준

 서울대 수업교시 기준 및 교시별 수업시간을 확인할 수 있다. 서울대는 50분, 75분 수업 두가지 형태가 있다.

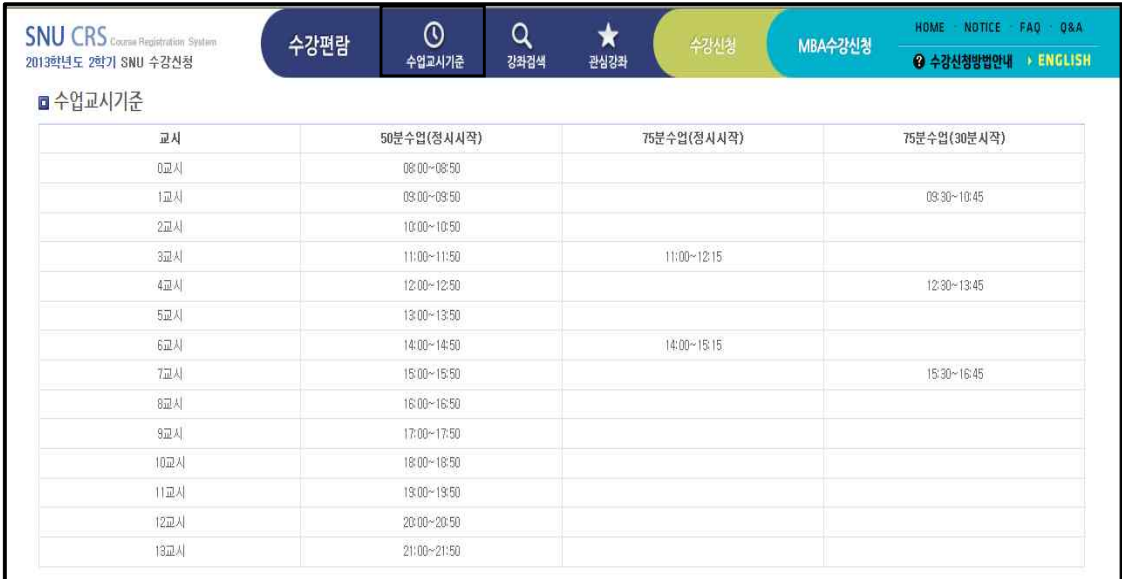

#### 4.5 강좌검색

강좌검색은 기존의 수강편람의 강좌 조회 서비스와 동일하며 수강편람은 강좌를 검색하고 검색 결과를 예비수강신청, 관심강좌, 수강신청으로 바로 저장할 수 있다.<br>- 강좌검색은 크게 간편검색과 상세검색으로 구분된다. 강좌검색을 들어가면 초기 화면은 간편검색으로 시작하게 된다.<br>-<br>강좌검색 후 검색된 교과목은 [관심강좌저장] 버튼을 클릭하여 관심강좌에 등록하

거나 예비수강신청이나 수강신청 기간에는 [예비수강신청] 버튼을 클릭하여 예비수 강신청 내역에 등록하거나 [수강신청] 버튼을 클릭하여 바로 수강신청을 할 수도 있다.

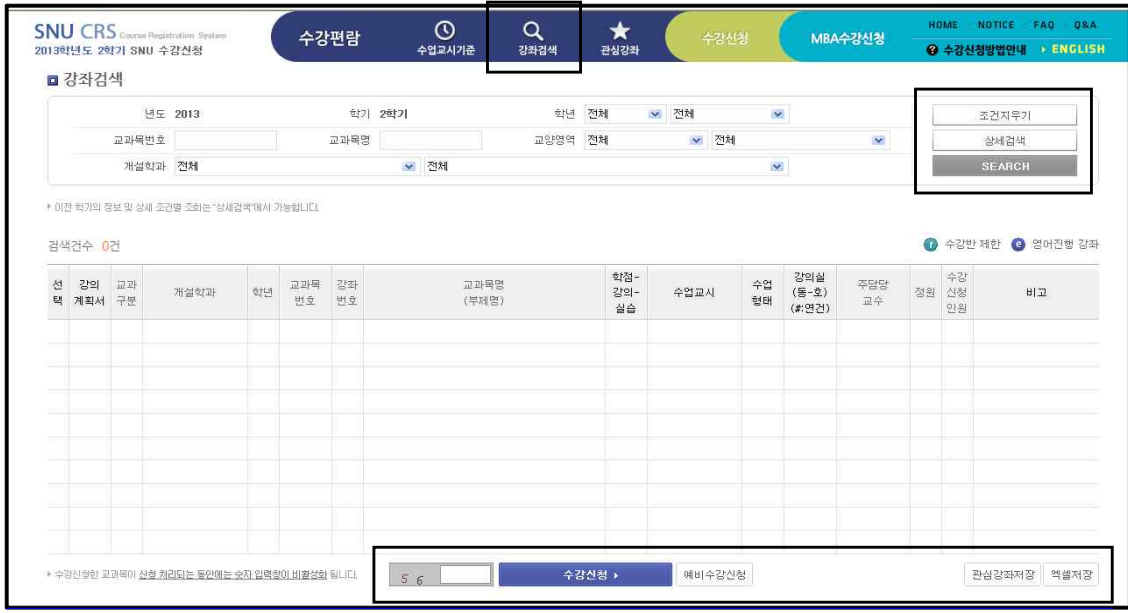

#### ■ 간편검색

 간편검색은 최근 년도, 학기에 해당하는 교과목을 개설학과, 교양구분, 교과목번 호와 명칭 등으로 빠르게 조회하며, [조건지우기] 버튼을 클릭하면 입력했던 조회 조건을 모두 초기화하여 새로운 검색을 할 수 있도록 도와준다. 더욱 다양한 조건 으로의 검색은 [상세검색]을 이용하면 된다.

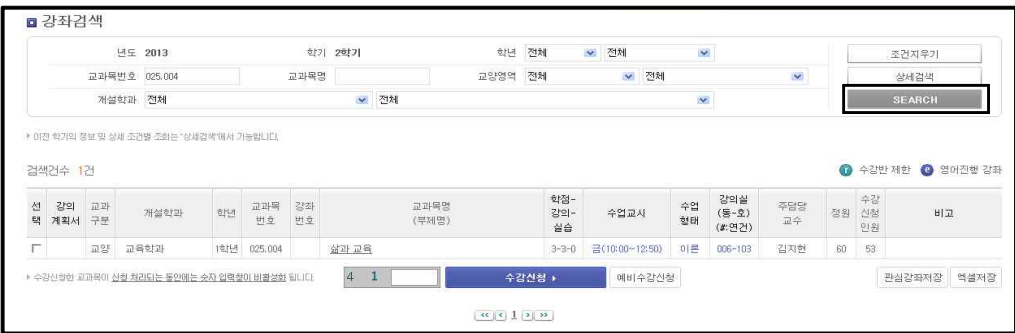

#### ■ 상세검색

상세검색은 간편검색 상태에서 [상세검색] 버튼을 클릭하여 사용할 수 있다. 단,<br>상세검색은 수강신청 이용 폭주 시간대 등 특정 기간에는 사용할 수 없도록 되어 있다. 또한 현재 학기가 아닌 다른 학기 검색 필요시에도 상세검색을 이용한다.

상세검색은 간편검색 조회 조건을 포함하여 학점, 강의동 위치, 정원, 수업교시, 교수명, 수강신청인원 등 다양한 조건으로 수강을 원하는 다양한 강좌를 검색 할 수 있다. 또한 강의동이나 수업교시는 캠퍼스맵과 수업교시기준을 연동하여 확인할 수 있도록 지원하고 있다.

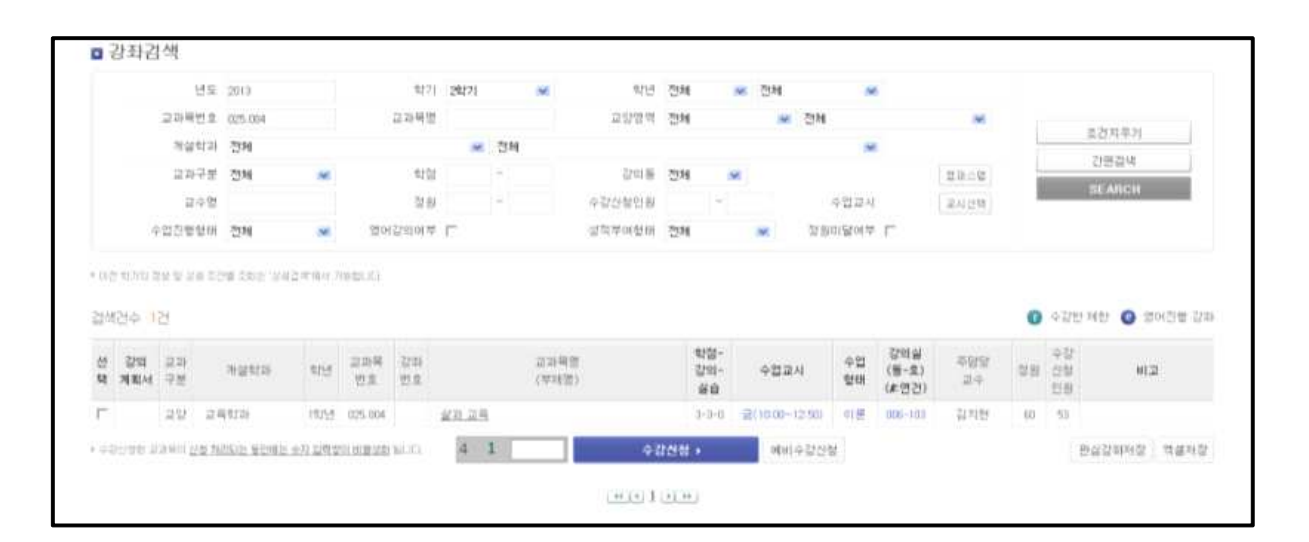

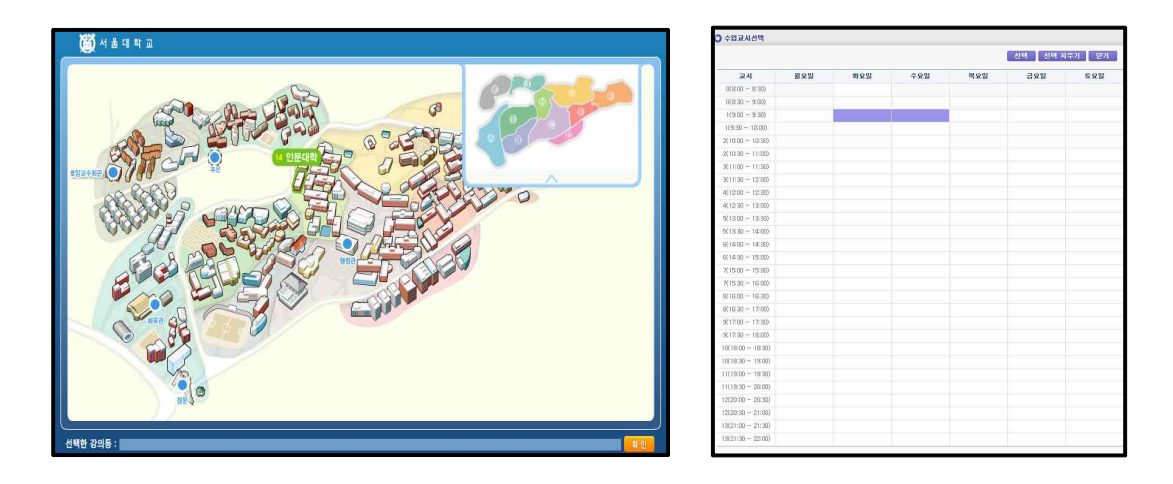

#### ■ 강좌 상세 조회

고급검색 및 간편검색을 통해 조회된 결과에서 교과목명을 클릭하면 상세조회,<br>강의계획서, 수강반, 2군 교과목, 동일대체과목에 대해 상세한 내용을 알 수 있다.

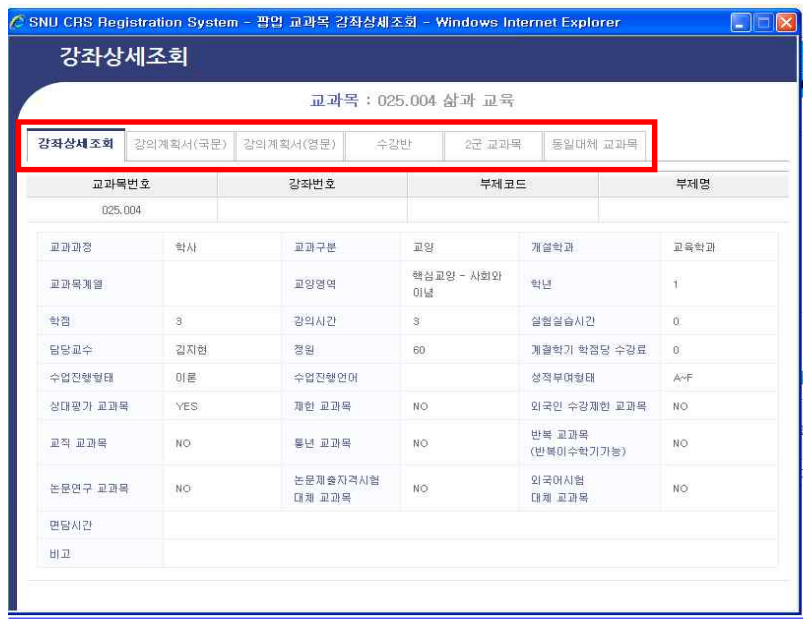

#### ■ 관심강좌로 저장하기

관심강좌로 추가는 로그인후 이용할 수 있으며 [관심강좌저장] 버튼을 통해 자신 이 검색한 년도 학기의 강좌를 미리 관심강좌로 추가해 둘 수 있다. 단, 관심강좌 에 담아둔 정보는 교과목과 강좌코드만을 기억하며 추후 강의실, 수업교시 등이 변 경될 경우 현재 조회한 값과 다를 수 있다.<br>- 관심강좌로 등록해 두면 학생별로 과목별, 강좌별로 제약 없이 담아둘 수는 있으

나 등록 개수는 학기별로 1인당 최대 30개로 제한된다.

#### ■ 예비수강신청 및 수강신청 하기

실제 예비수강신청 또는 수강신청 기간인 경우는 자신이 검색한 년도 학기의 강 좌를 [예비수강신청하기] 및 [수강신청하기] 버튼을 통해 예비수강신청 또는 수강신 청을 바로 할 수도 있다.

#### 4.6 관심강좌

관심강좌는 [수강편람 > 강좌검색]에서 [관심강좌저장]을 통해 저장해둔 내역을 관리하는 메뉴이다. 예비수강신청 및 수강신청기간에는 본 화면에서 [예비수강신청] 및 [수강신청] 버튼을 눌러 바로 신청을 할 수도 있고 예비수강신청 및 수강신청 화 면에서도 [관심강좌에서 신청하기] 텝을 통해 쉽고 빠르게 수강신청 할 수 있도록 제공된다.

#### ■ 관심강좌 시간표 보기

관심강좌 메뉴에서 원하는 강좌 조합들을 선택하고 [시간표보기] 버튼을 누르면 아래에 해당 시간표가 펼쳐지게 된다. 시간표인쇄 버튼을 클릭하여 관심강좌 시간 표를 출력할 수 있다.

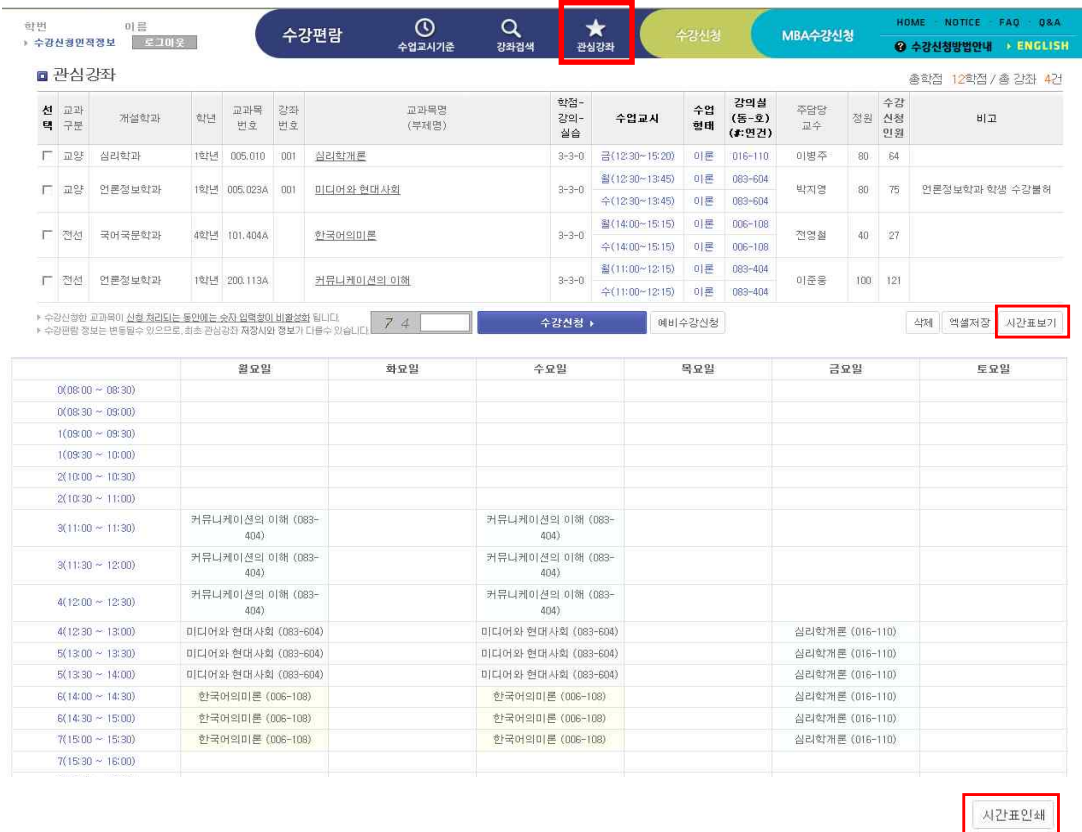

### 4.7 예비수강신청

 예비수강신청은 학사일정에 따라 정해진 예비수강신청 기간에 실제 수강신청을 준 비하기 위해 유용하게 사용할 수 있는 기능이다. 해당기간이 아니더라도 화면을 볼

수 있다. 다만, 예비신청하기 버튼을 누르면 해당기간이 아니라는 메시지가 뜬다. 예비수강신청은 수강신청과 동일한 방법으로 시뮬레이션을 할 수 있되 강좌별 신 청인원수에는 제한이 없어 실제 수강신청에서처럼 선착순이 아니다. 즉, 정해진 기 간동안 편한 시간에 접속하여 수강신청 방법 습득과 개인의 강의계획을 세워보고 또한 자신이 신청한 강좌의 예비수강신청자수를 통해 경쟁률을 가늠할 수 있다.

 예비수강신청한 내역이 수강신청에 자동 반영되지는 않지만 사전에 본인의 시간표 중복, 동일교과목, 제한과목, 수강반 제어 등의 실제 수강신청에서의 제약사항을 미리 검토한 내역이므로 실제 수강신청 시 빠르고 편리하게 수강신청 할 수 있을 것이다.

#### ■ 예비수강신청 방법

예비수강신청을 하는 방법으로는 아래 화면과 같이 [관심강좌에서 신청], [교과목 검색하여 신청], [교과목번호로 신청]의 3가지 화면이 제공된다. 각각 원하는 강좌를 선택하여 예비수강신청하기 버튼을 누르면 예비수강신청 내역으로 가게 된다.

 참고로 앞서 설명된 다른 화면에서의 예비수강신청 방법으로는 [수강편람 > 강좌 검색]과 [수강편람 > 관심강좌]에서의 신청 방법이 있다.

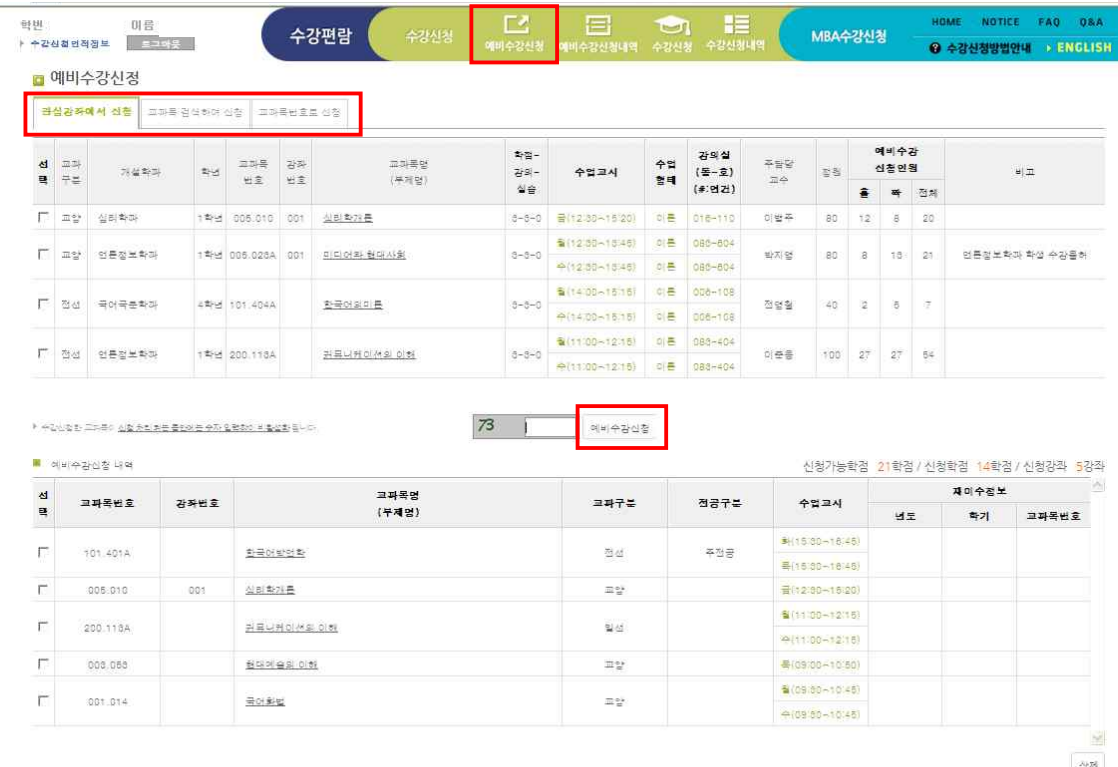

#### ■ 예비수강신청 목록 삭제

[관심광좌에서 신청], [교과목 검색하여 신청] 및 [교과목번호로 신청]을 통하여 예 비수강신청한 교과목 목록을 삭제하고자 할 때는 [삭제] 버튼을 클릭하여 삭제할 수 있다. 삭제는 [수강신청 > 예비수강신청 내역]에서도 가능하다

#### 4.8 예비수강신청 내역

 예비수강신청기간 동안 신청된 내역을 관리하는 기능이며, 필요시 수정, 삭제, 엑 셀저장이 가능하고 등록된 예비수강신청내역의 개인시간표 출력 기능이 제공된다. 예비수강신청한 내역에서는 특히 재이수정보를 확인 관리할 수 있어 수정이 필요 한 경우 수정할 수 있다. 재이수정보의 여부를 체크하면 본인이 수강한 강좌 중 해 당 교과목과 동일/대체인 재수강 가능한 교과목 목록이 뜨고 이 중 선택한다. 재이 수정보의 수정된 내역은 추후 수강신청 시 예비수강신청 내역에서 선택해서 수강신 청을 하는 경우에 변경된 사항대로 신청이 바로 이루어진다.

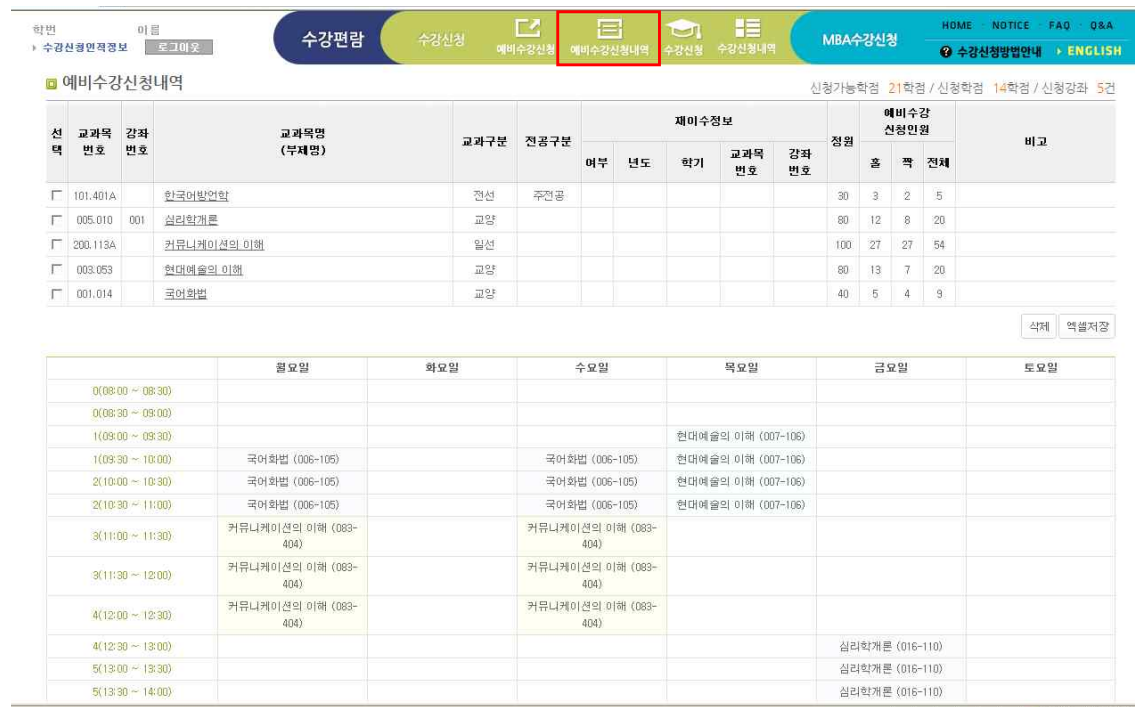

#### 4.9 수강신청

 실제 수강신청을 하는 화면이다. 수강신청은 학사일정에 따라 정해진 수강신청 기간에만 가능하나 해당기간이 아니더라도 화면을 볼 수 있다. 다만, 실제 수강신청 하기 버튼을 누르면 해당기간이 아니라는 메시지가 뜬다. 실제 수강신청 기간에도 시전에 로그인하여 본인이 준비한 내역들을 확인 할 수 있고, 미리 신청할 내역 을 예비수강신청내역이나 관심강좌 내역에 등록해둔 경우는 실제 신청시간에 클릭 만으로 빠르게 수강신청을 할 수 있게 된다.

 수강신청 방법으로는 [예비수강신청에서 신청], [관심강좌에서 신청], [교과목 검색 하여 신청], [교과목번호로 신청]]의 4가지 화면이 제공된다.

# 4가지 방법 중 편한 방법을 선택하여 수강할 교과목을 선택하거나 직접 입력하여 수강신청하기 버튼(보안문자를 입력해야 신청가능)을 누른다.

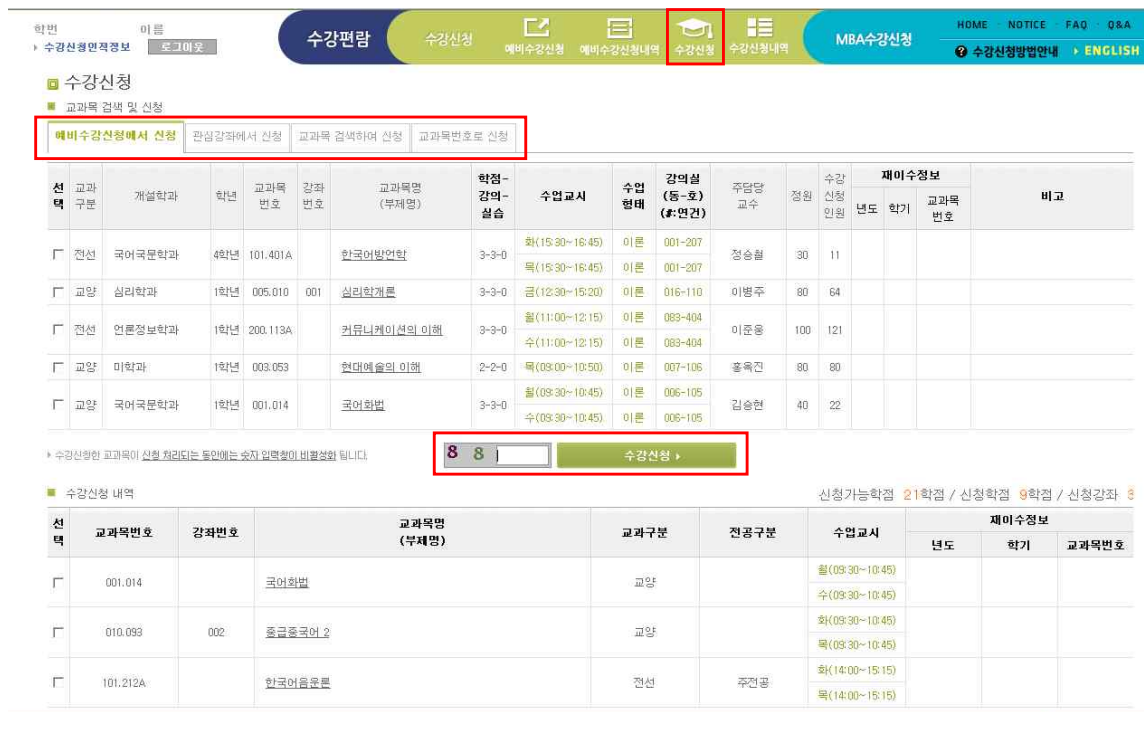

▶ 교과구분, 전공구분, 재이수 정보는 좋엄에 중요한 정보이므로 반드시 확인하시기 바랍니다. 수강산청내역에서 수정할 수 있습니다.

 $\Delta$ 

#### ■ 예비수강신청에서 신청

 [예비수강신청에서 신청]탭이 맨 첫 화면으로 나오며 여기서는 예비수강신청기간 중 등록한 예비수강신청내역이 조회되며 이중 수강신청하고자 하는 목록을 한 강좌 씩 선택하여 보안문자 입력 후 수강신청을 한다. 이때 예비수강신청내역에 있는 강 좌는 예비수강신청 시 미리 검증이 이루어져 다른 제약사항에 위배되는 내역은 없 으므로 정제된 과목으로 수강신청을 편리하게 할 수 있을 것으로 보인다.

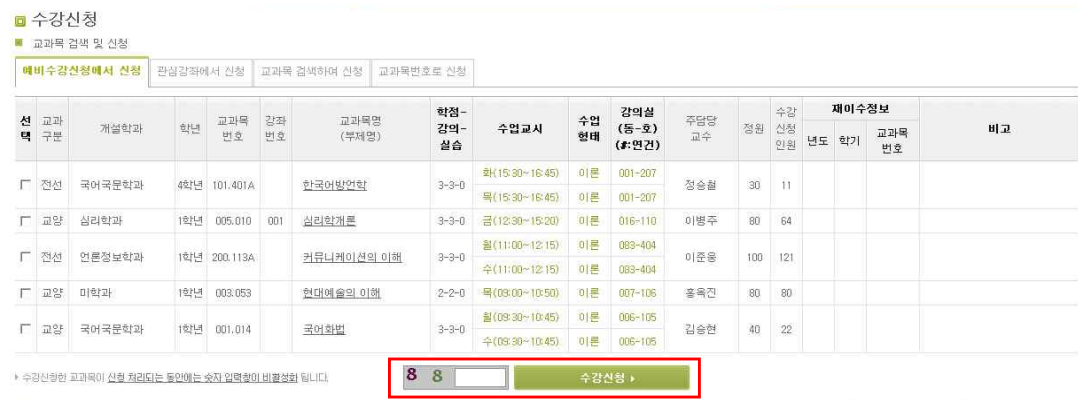

### ■ 관심강좌에서 신청

 [관심강좌에서 신청]탭을 클릭하면 수강신청기간 전에 평상시에 관심강좌에서 등 록해 두었던 과목목록이 조회되며 이중 수강신청하고자 하는 강좌를 한개씩 선택하 여 보안문자 입력 후 [수강신청하기] 버튼을 클릭한다.

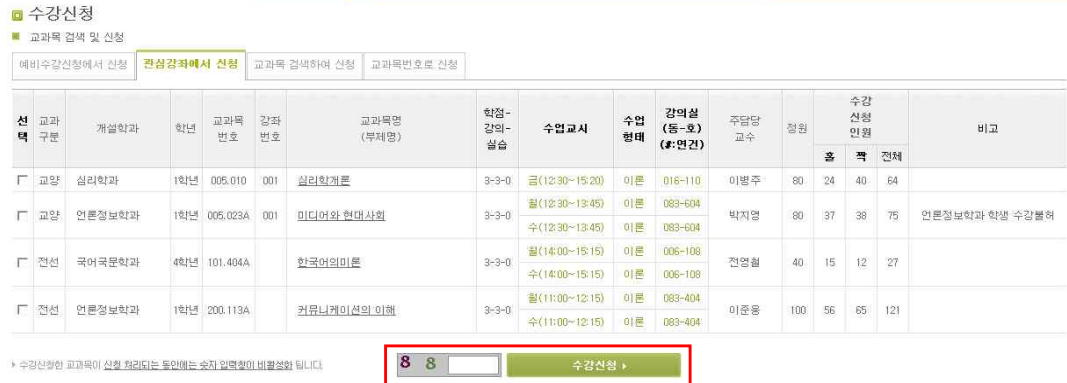

#### ■ 교과목 검색하여 신청

[교과목 검색하여 신청]탭을 클릭하면 수강신청하기 위한 교과목 조회화면이 표시 되며, 교과목번호 및 강좌번호로 검색 후 선택하여 <mark>보안문자 입력 후 수강신청</mark>한다.<br>단, 수강신청 부하시간에는 교과목명으로 검색하는 것은 제한된다.

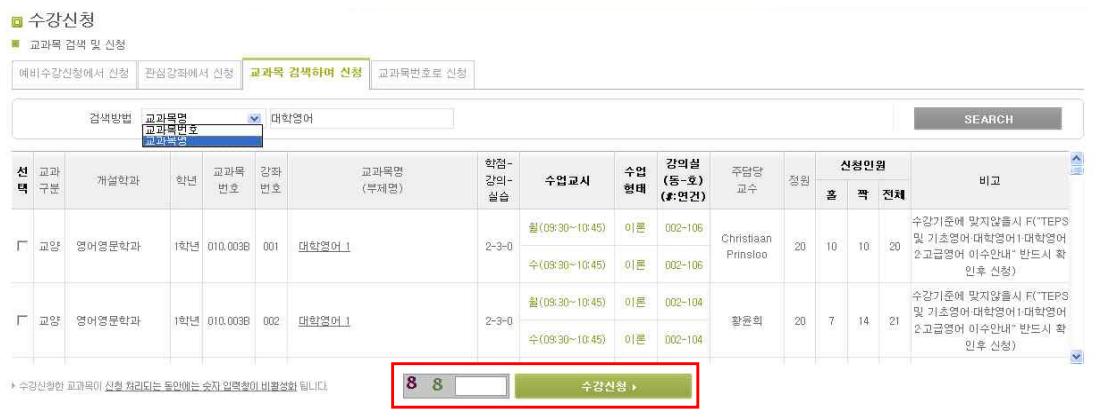

#### ■ 교과목번호로 신청

 [교과목번호로 신청]탭을 클릭하여 사전에 염두한 교과목 번호 및 강좌번호를 직접 입력하여 보안문자 입력 후 수강신청 할 수 있다.

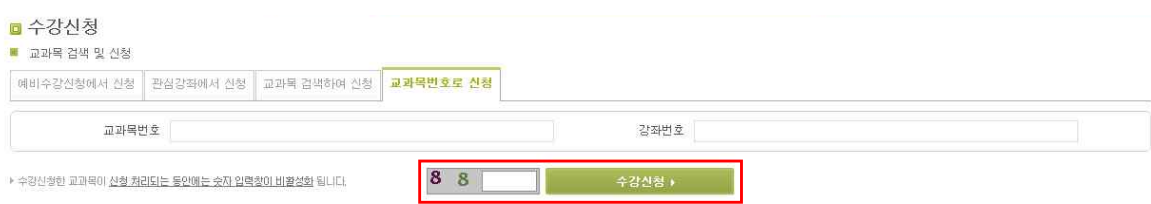

#### ■ 수강신청 목록 삭제

[예비수강신청에서 신청, 관심광좌에서 신청, 교과목 검색하여 신청 및 교과목번 호로 신청, 강좌검색]을 통하여 수강신청한 교과목은 동일화면의 수강신청내역에서 보여지는데 내역을 삭제하고자 할 때는 해당 교과목을 선택하여 삭제버튼을 클릭한 다. 수강신청 된 내역의 삭제는 '수강신청 내역' 메뉴에서도 가능하다.

# 4.10 수강신청 내역

수강신청된 강좌는 [수강신청 > 수강신청내역] 메뉴에서 확인할 수 있다. 수강신 청내역에서는 신청된 교과목을 삭제하거나, 교과구분, 전공구분, 재이수 정보를 수 정 할 수 있다. 또한 수강신청 목록을 엑셀로 저장하며, 시간표를 출력 할 수 있 다. 재이수정보의 여부를 체크하면 본인이 수강한 강좌 중 해당 교과목과 동일/대체 인 재수강 가능한 교과목 목록이 뜨고 이 중 선택한다.

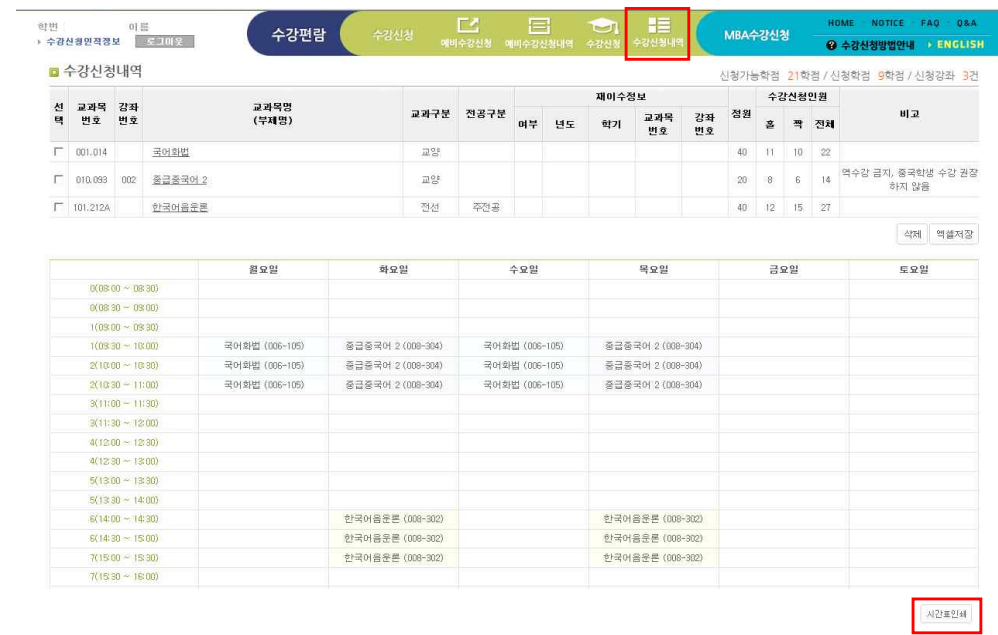

# 5. 오류 메시지 및 대처 방법

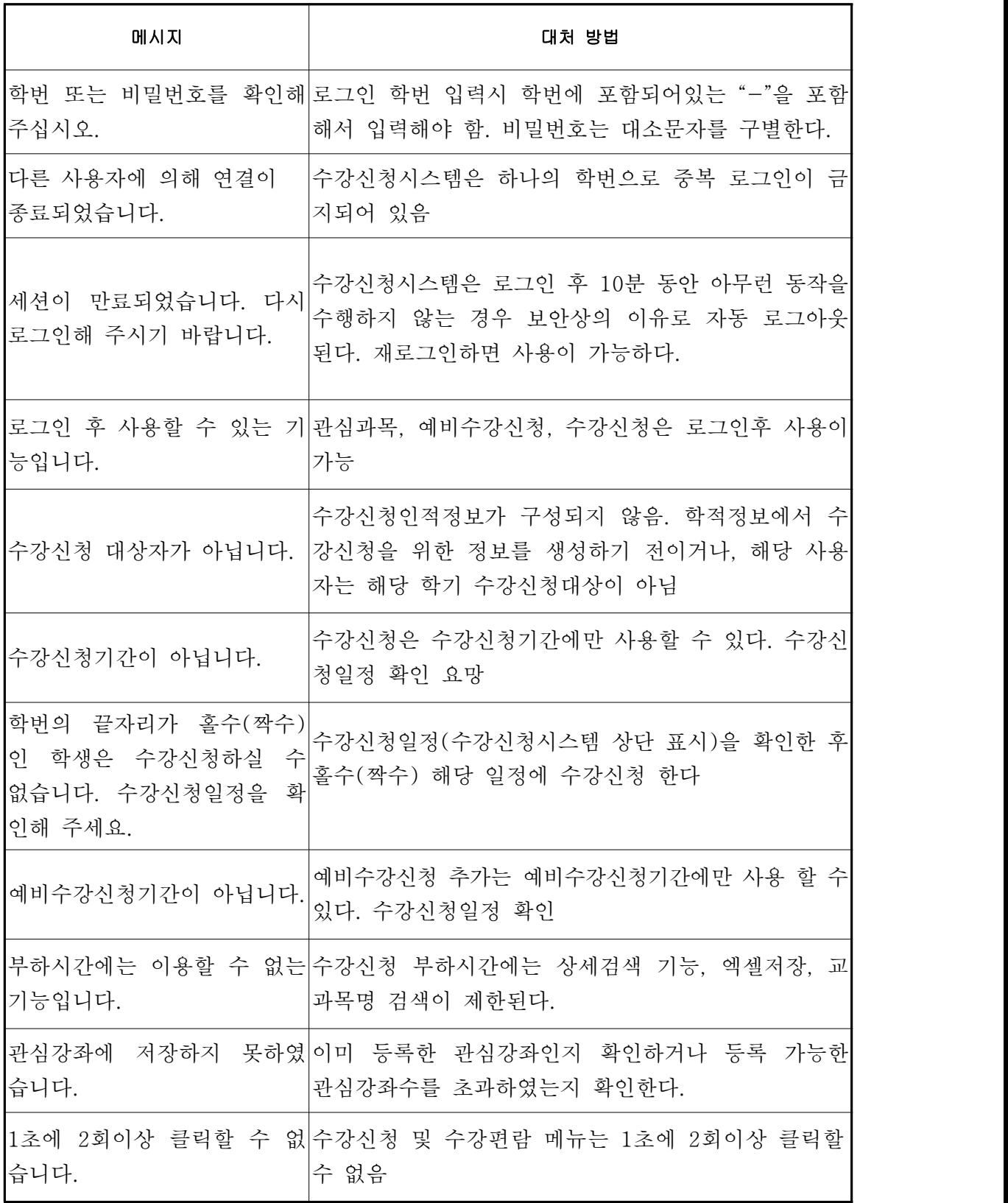